### **GUIDA AGLI STRUMENTI**

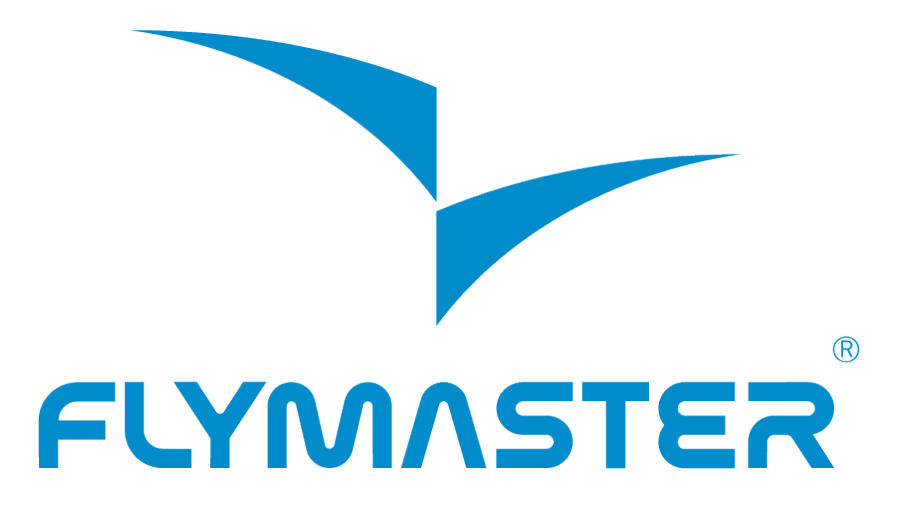

#### *a cura di Alberto Dellavedova*

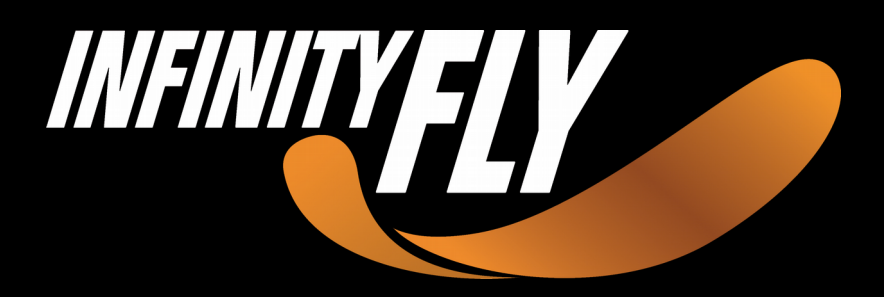

© 2018, Infinityfyyit - All rights reserved

## **Conoscere il nostro strumento Flymaster**

Una volta acceso il nostro nuovo fiammante strumento Flymaster, potremmo essere spiazzati dalla quantità di informazioni visibili sul display, nella configurazione predefinita, soprattutto se, per la prima volta, ci avviciniamo a uno strumento integrato di ultima generazione.

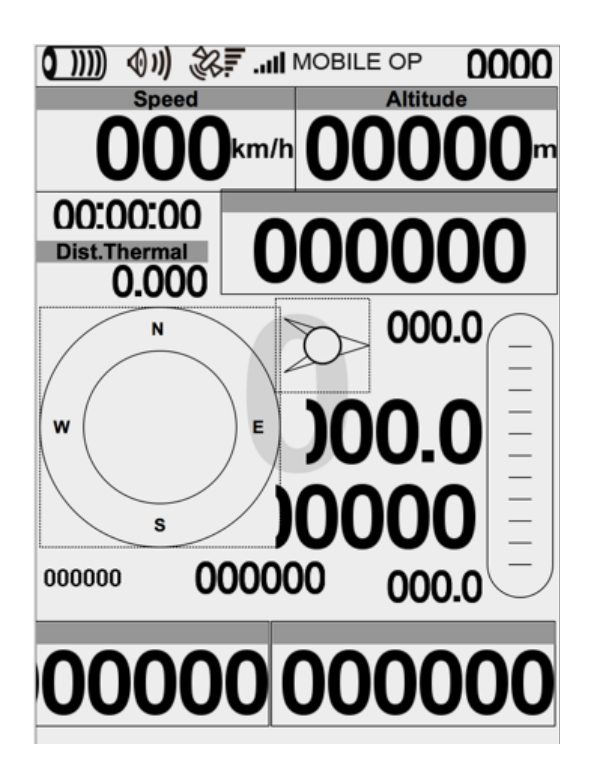

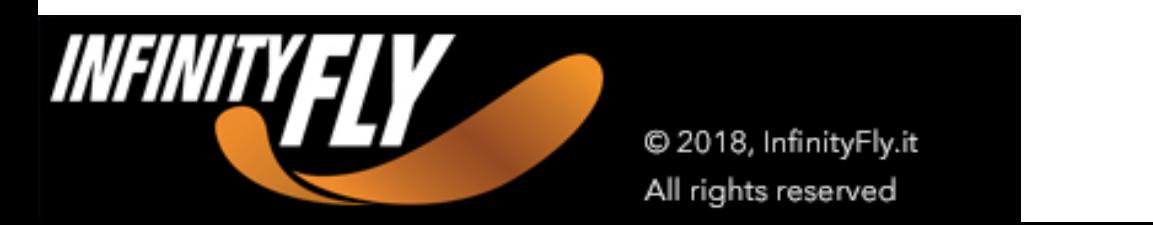

# **Flymaster DESIGNER**

Con l'applicazione gratuita **[Flymaster DESIGNER](http://www.infinityfly.it/prodotti/strumenti-volo/software/flymaster-designer)** potrai configurare il tuo strumento nel modo che più di piace e gestire il layout dello schermo, visualizzando i dati di cui hai bisogno per il tuo stile di volo.

Con Flymaster Designer è possibile:

- x impostare e gestire il layout dello schermo di tutti gli strumenti Flymaster
- $x$  impostare fino a 16 pagine, utilizzando gli elementi a disposizione
- × impostare l'aspetto di ogni elemento che appare sullo schermo modificandone le proprietà (ad esempio dimensione, bordo, ecc.)
- $x$  salvare i tuoi layout in formato .xlm e condividerli con gli altri piloti

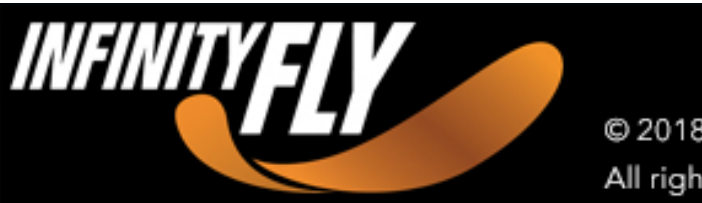

C 2018, InfinityFly.it All rights reserved

# **Il** *layout* **delle pagine**

Gli strumenti Flymaster, dal modello **Vario** fino al top di gamma Live SD 3G, possiedono differenti impostazioni - definite "layout" - delle pagine e differenti pagine.

È possibile spostarsi automaticamente da una pagina all'altra, a seconda delle fasi del volo e delle informazioni che abbiamo bisogno di visualizzare.

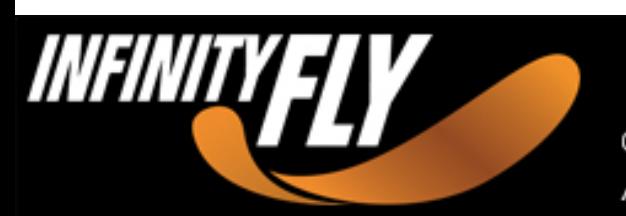

C 2018, InfinityFly.it All rights reserved

# **I campi o** *widget*

Per meglio orientarci nella comprensione e nell'utilizzo dei vari layout e pagine, iniziamo con il suddividere le inforaazioni visibili sul display - i cosiddetti **campi** o **widget** - in due tipologie:

- $x$  i campi dati
- $x$  i campi visuali

Ad esempio, la **quota**, è un capo di dati

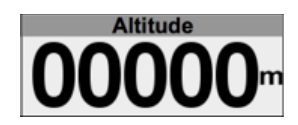

mentre invece, il **variometro analogico** o la **bussola** rappresentano campi visuali.

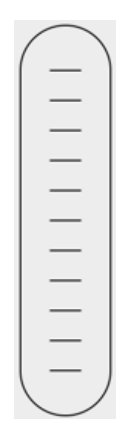

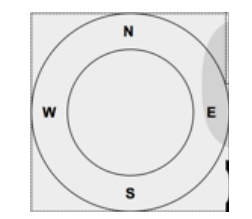

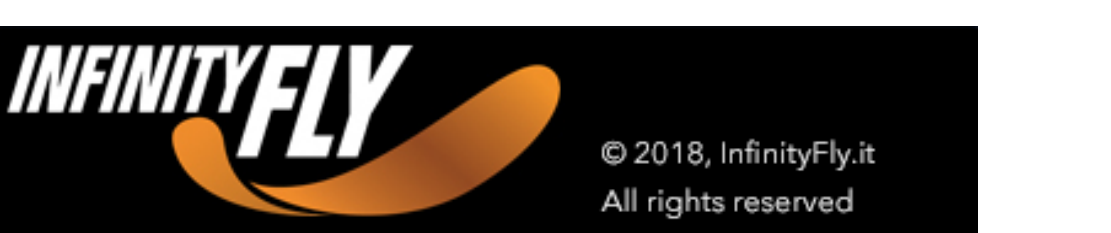

## **La** *barra di stato*

Oltre a queste tipologie di dati, troviamo una **barra di stato**, tipicamente posizionata nella parte alta del display, che ci mostra la carica della batteria, il segnale GPS, l'ora, il livello del volume e del segnale 3G.

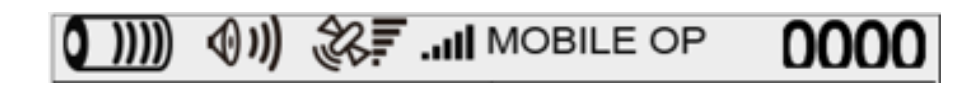

Tutti questi campi sono personalizzabili e liberamente gestibili nelle varie pagine dello strumento.

Vedremo, in un prossimo tutorial, quali sono le informazioni fondamentali della quali non possiamo fare a meno.

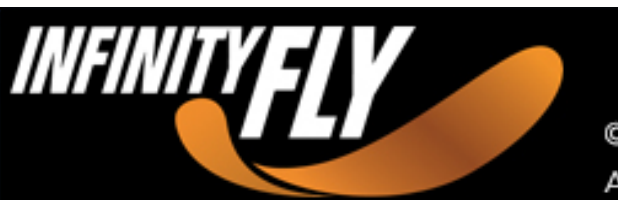

C 2018, InfinityFly.it All rights reserved

Consulta le schede prodotto della gamma di strumenti Flymaster per maggiori dettagli sulle funzionalità disponibili con ogni singolo strumento.

Flymaster VARIO LS Flymaster VARIO SD Flymaster GPS SD Flymaster GPS SD+ Flymaster GPS SD 3G Flymaster NAV SD Flymaster LIVE SD

Flymaster LIVE SD 3G

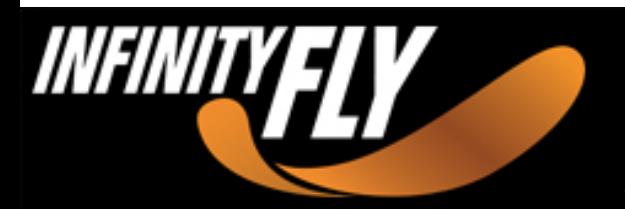

@ 2018, InfinityFly.it All rights reserved